**USER GUIDE**

# **Dynamic IP User Guide**

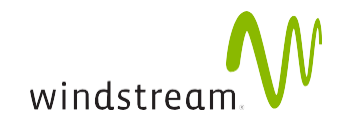

## <span id="page-1-0"></span>**Table of contents**

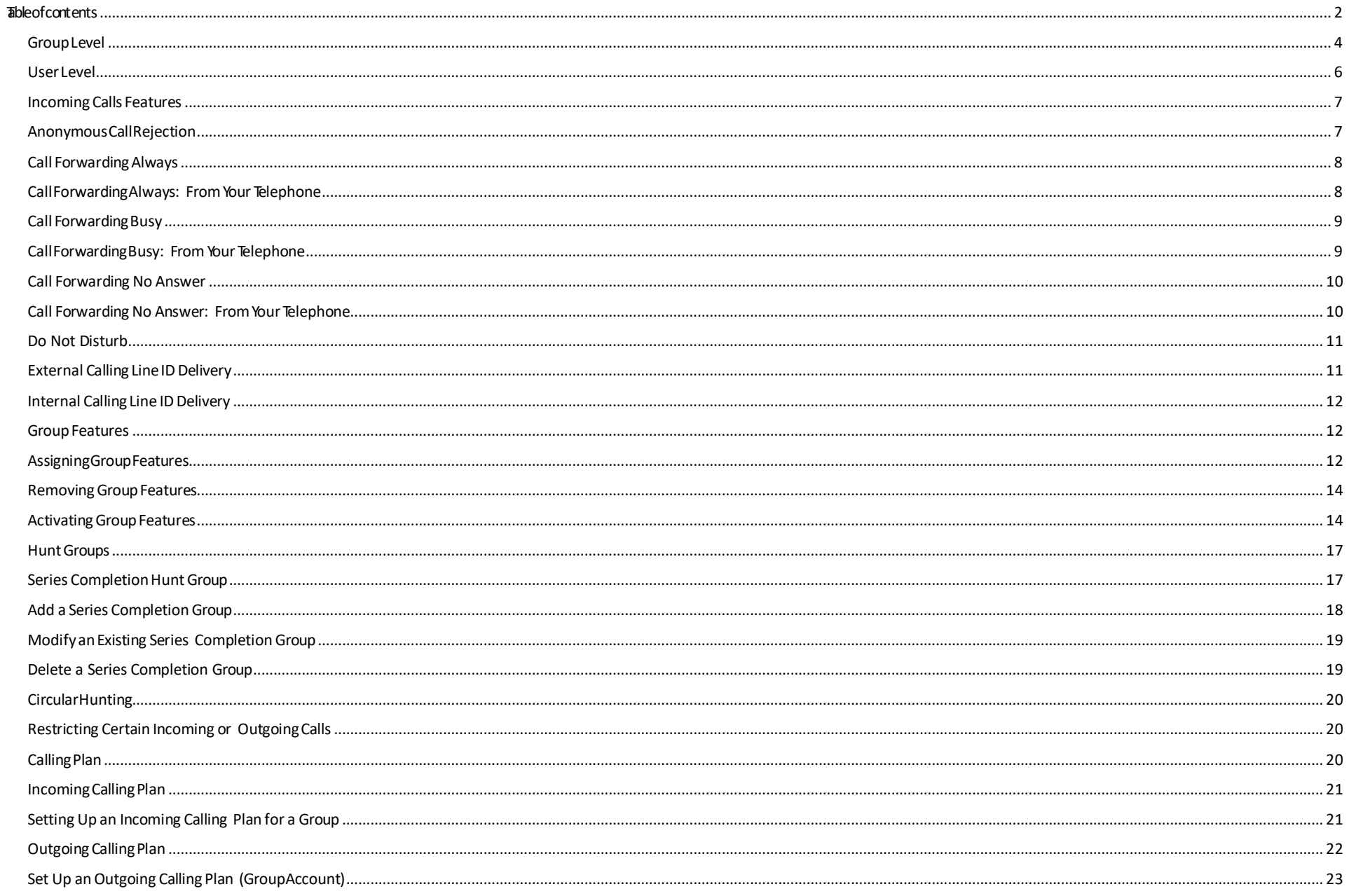

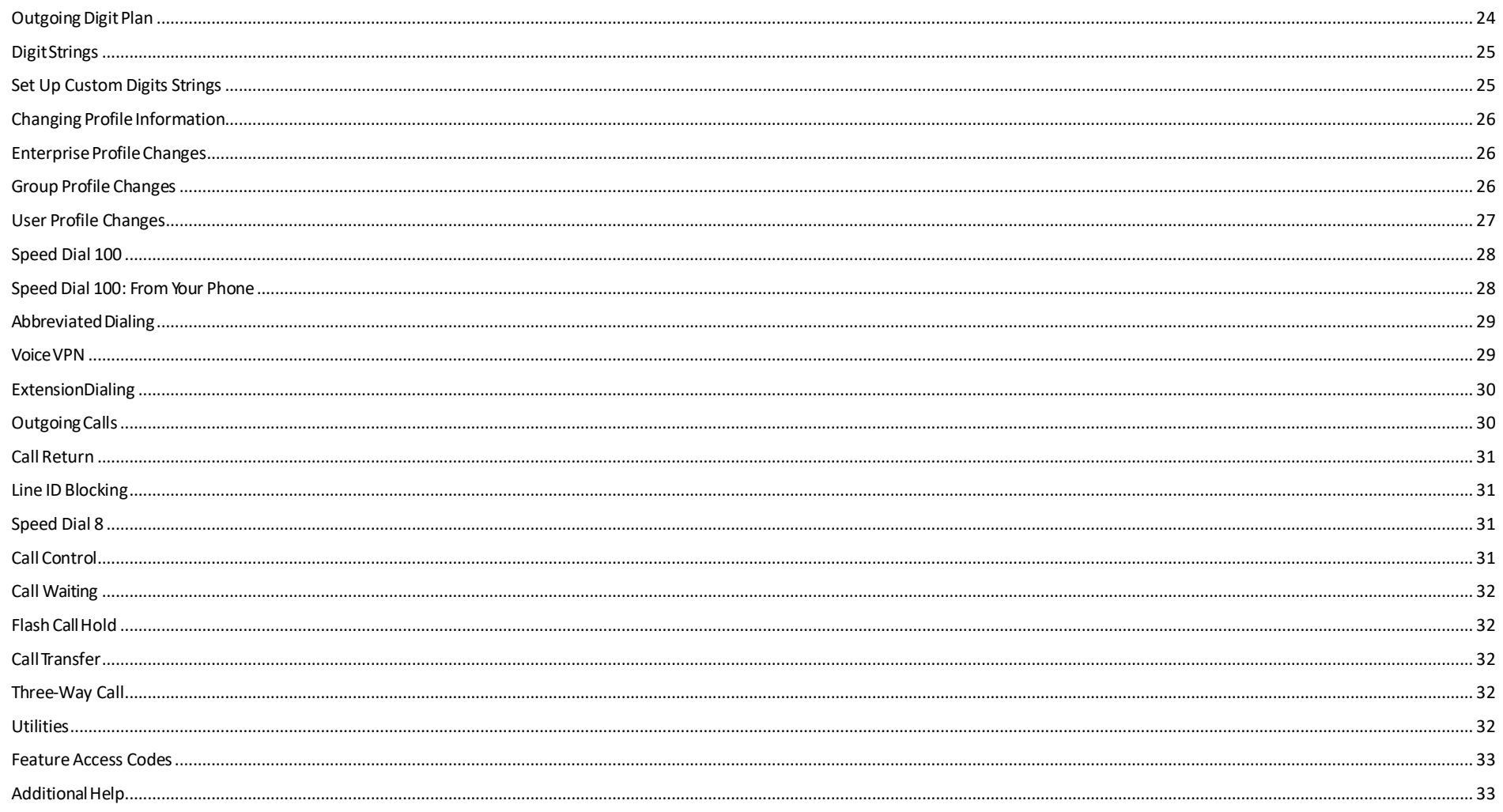

### **VoIP Interface Online Help**

Every Web page in the Primary VoIP Interface has an integrated help tool. This help system is context-sensitive, and provides information and instructions for the commands that are on the specific page.

To use the Help tool, simply click on **Help** in the upper right hand corner of the page.

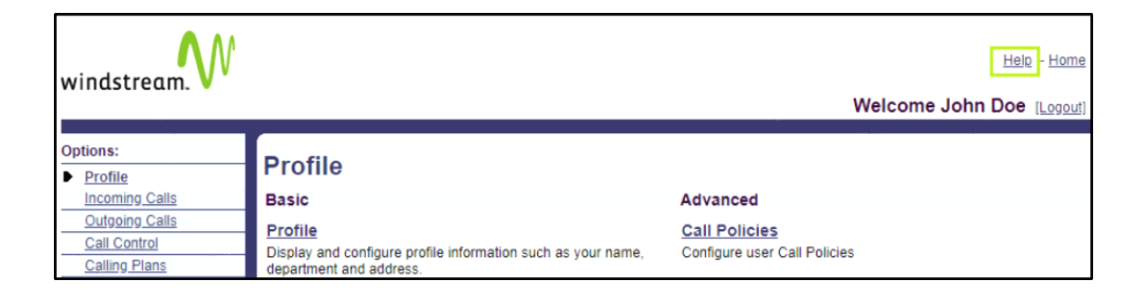

A page appears with additional instructions and/or information.

#### **Profile Menu**

This page displays menu items used for user profile management. To access the page for a service, click on the link for that particular service on this page.

### **Search**

To assist in identifying a specific Group within an Enterprise or a specific user within a Group, Search capabilities are available. Search criteria will consist of one of the below options.

### <span id="page-3-0"></span>**Group Level**

#### Select **Groups**.

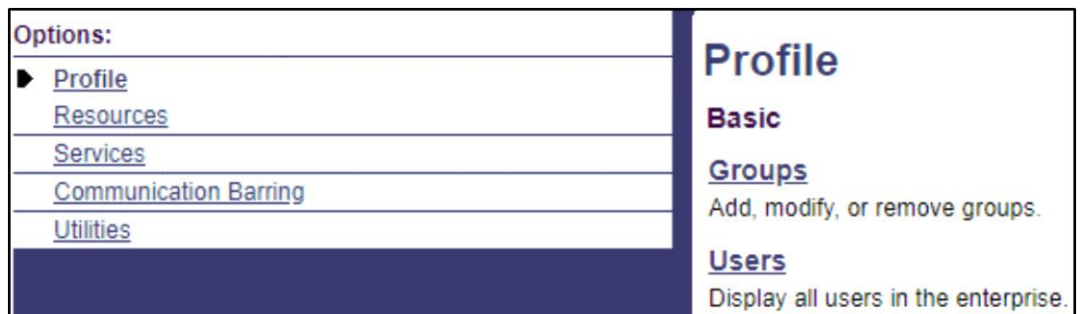

If the search criteria used needs to be narrowed, additional criteria can be added by clicking the **(+)** button.

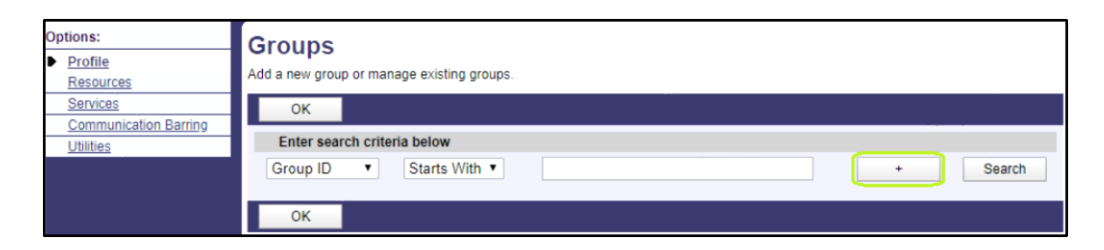

Select **Group ID** or **Group Name**.

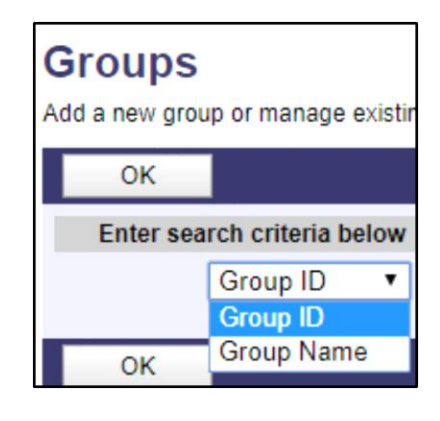

Select **Starts With**, **Contains** or **Equal To**.

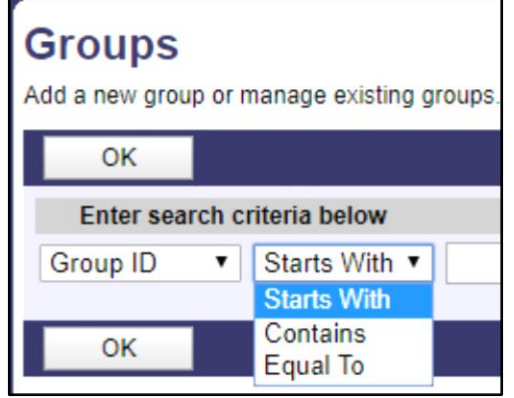

### <span id="page-5-0"></span>**User Level**

Select **User**.

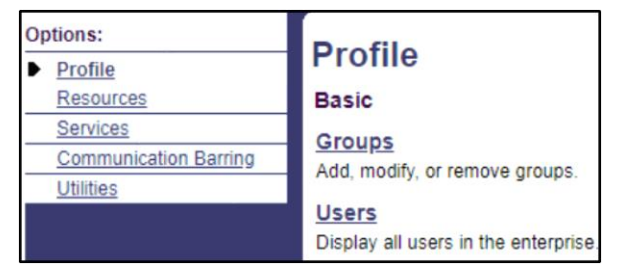

 $\overline{\phantom{a}}$ 

**Users** 

OK

OK

**Users** 

User ID

OK

OK

Displays all users in the enterprise.

Enter search criteria below User ID

Displays all users in the enterprise.

Enter search criteria below

User ID **Last Name** 

**First Name Phone Number** Extension In Trunk Group

If the search criteria used needs to be narrowed, additional criteria can be added by clicking the **(+)** button.

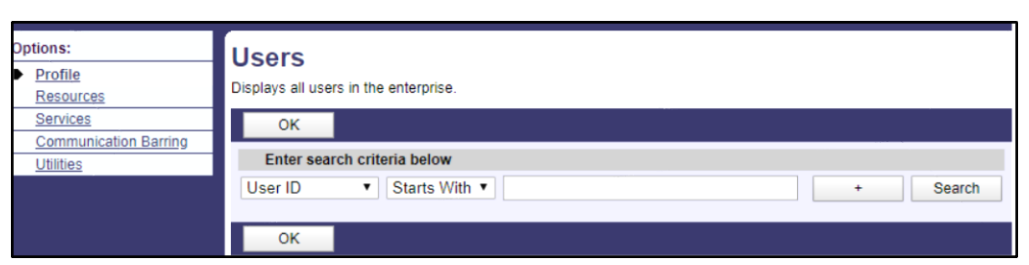

Select **Last Name**, **First Name**, **Phone Number**, **E-mail Address**, or **Trunk Group**.

Select **Starts With**, **Contains**, or **Equal To**.

Only 20 users are displayed per page. Please note there are Next or Last options at the bottom of each page,

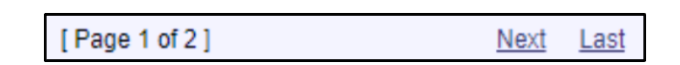

▼ Starts With ▼

Equal To

**Starts With** Contains

### <span id="page-6-0"></span>**Incoming Calls Features**

These features can be controlled by the VoIP Administrator (Enterprise for Group). If the Administrator permits control by individual users, the VoIP User interface will also show these options:

**Note:** Not all options are available for all IP Services. Options are based on your subscribed IP Services.

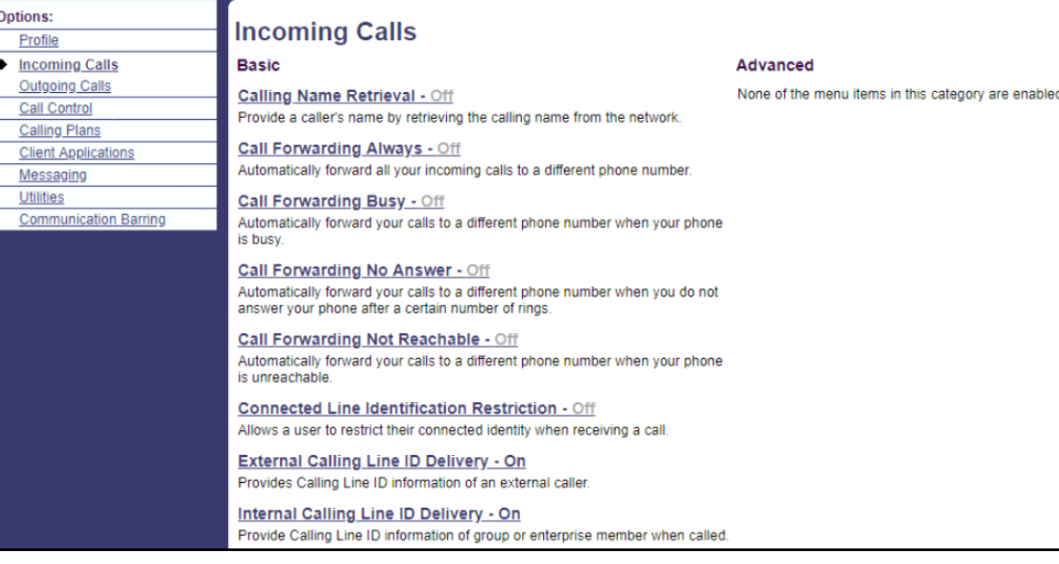

### <span id="page-6-1"></span>**Anonymous Call Rejection**

This service allows a user to reject incoming calls marked private or anonymous from parties using Caller ID Blocking. When a blocked call is made to your telephone number, the caller will hear an announcement informing the caller that the dialed number does not accept blocked calls. To set up Anonymous Call Rejection, do the following:

Select **Incoming Calls** on the left side of the page

Select **Anonymous Rejection**

Select **On/Off**

Select **Apply** and then **OK** to submit the changes

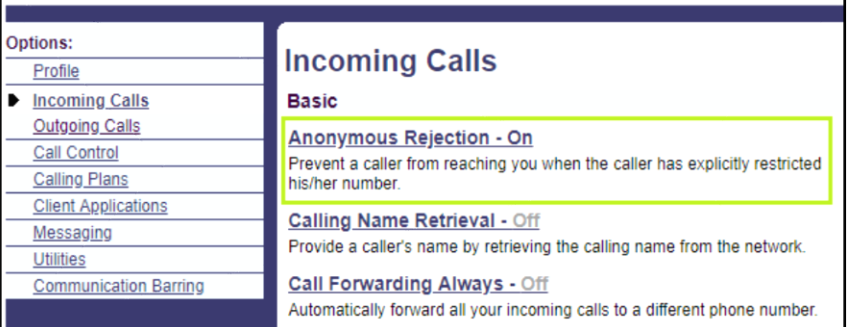

### **Anonymous Call Rejection**

Anonymous Call Rejection allows you to reject calls from callers who have blocked the display of their number. Only deliberate anonymous numbers are rejected. Callers whose numbers are unavailable are not rejected. Callers that are rejected are informed that you are not accepting calls from unidentified callers. Your phone does not ring and you do not receive any indication that they called. However, this does not apply to calls within your group.

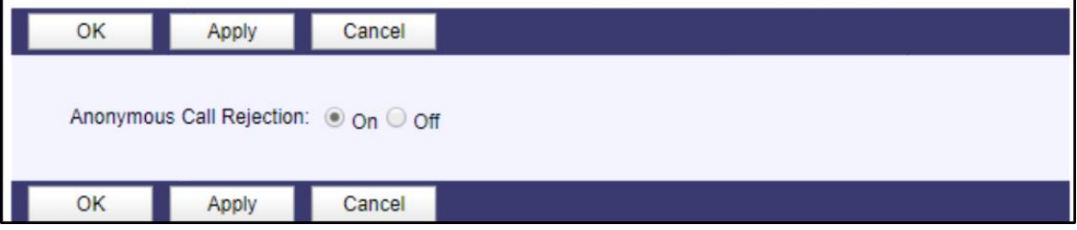

### <span id="page-7-0"></span>**Call Forwarding Always**

Call Forward Always enables users to automatically forward all incoming calls to a different phone number. To set up Call Forwarding Always, do the following:

Select **Incoming Calls** on the left side of the page

#### Select **Call Forwarding Always.**

#### Select **On/Off**

If selecting **On**, enter the phone number to forward all calls to in the **Calls Forward To** box. Include a "1" at the beginning of the number if forwarding to a telephone number that is a long distance call from the user's phone. Long Distance charges will apply to calls forwarded outside Local Calling Area.

Select **Play Ring Reminder when a call is forwarded** to receive a brief ring splash on the phone when a call is forwarded

Select **Apply** and then **OK** to submit the changes

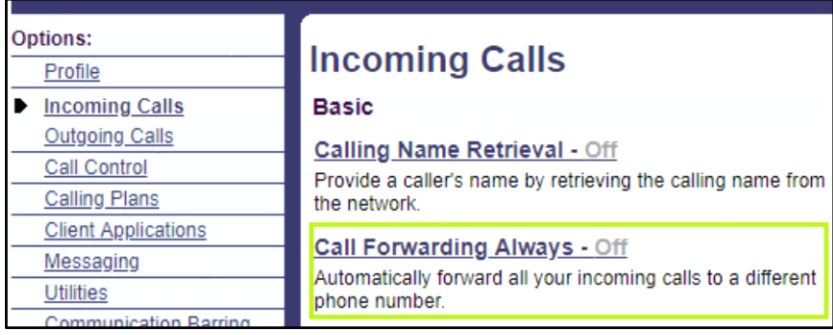

### **Call Forwarding Always**

Call Forwarding Always allows you to forward all your incoming calls to a different phone number or SIP-URI, such as your home office or cell phone. You can also make your primary phone emit a short ring burst to inform you if you are next to your phone when the call is forwarded by using the Ring Reminder. This is important when you have forgotten the service is turned on and you are at your primary phone waiting to receive calls. Note that the address (phone number or SIP-URI) you forward your calls to must be permitted by your outgoing calling plan. You can also set the phone number or SIP-URI to forward to using the voice portal or on the phone using the feature access code.

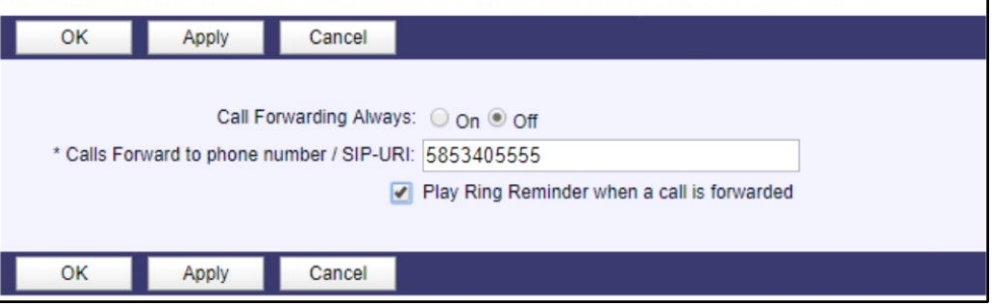

### <span id="page-7-1"></span>**Call Forwarding Always: From Your Telephone**

- Pick up the receiver and dial \*72
- Listen for a message prompt and then enter the number to which calls will be forwarded followed by the # key (Include a "1" at the beginning of the number if forwarding to a telephone number that is a long distance call from your phone)
- You can also press the # key to forward calls to the phone number that was previously used
- A confirmation message will indicate activation
- To deactivate, pick up the receiver and dial \*73
- A confirmation message will indicate deactivation

**Note:** Some phone systems will not send the '\*' or '#' tones required to make this function work from the telephone. In this event, please use the Control Panel Instructions.

### <span id="page-8-0"></span>**Call Forwarding Busy**

This service enables a user to forward incoming calls to another telephone number when on the phone.

Select **Incoming Calls** on the left side of the page

Select **Call Forwarding Busy**

#### Select **On/Off**

If selecting **On**, enter the phone number to forward all calls to in the **Calls Forward To** box. Include a "1" at the beginning of the number if forwarding to a telephone number that is a long distance call from the user's phone. Long Distance charges will apply to calls forwarded outside Local Calling Area.

Select **Apply** and then **OK** to submit the changes

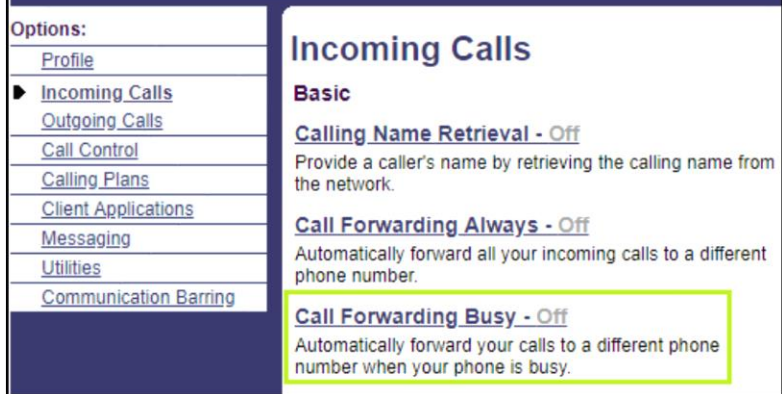

### **Call Forwarding Busy**

Call Forwarding Busy allows you to forward all your incoming calls to a different phone number or SIP-URI if your phone is currently busy. Use this service when you would rather have a secretary or co-worker receive the call instead of the caller being sent to your voice messaging box. Note that the address (phone number or SIP-URI) you forward your calls to must be permitted by your outgoing calling plan. You can also set the phone number or SIP-URI to forward to using the feature access code.

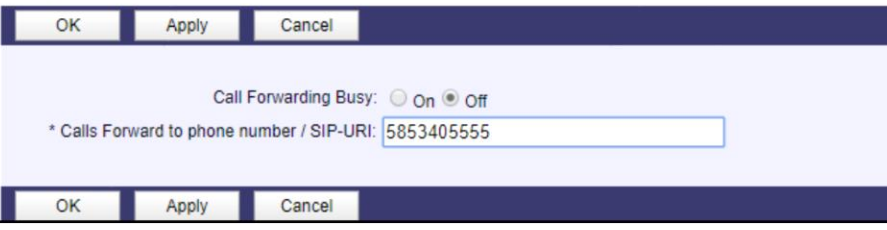

### <span id="page-8-1"></span>**Call Forwarding Busy: From Your Telephone**

• Pick up the receiver and dial \*90

- Listen for a message prompt and then enter the number to which calls will be forwarded followed by the # key (Include a "1" at the beginning of the number if forwarding to a telephone number that is a long distance call from your phone)
- You can also press the # key to forward calls to the phone number that was previously used
- A confirmation message will indicate activation
- To deactivate, pick up the receiver and dial \*91
- A confirmation message will indicate deactivation

Note: Some phone systems will not send the '\*' or '#' tones required to make this function work from the telephone. In this event, please use the Control Panel Instructions.

### <span id="page-9-0"></span>**Call Forwarding No Answer**

This service enables a user to forward incoming calls to another telephone number after a designed number of rings.

Select **Incoming Calls** on the left side of the page

Select **Call Forwarding No Answer**

#### Select **On/Off**

If selecting **On**, enter the phone number to forward all calls to in the **Calls Forward To** box. Include a "1" at the beginning of the number if forwarding to a telephone number that is a long distance call from the user's phone. Long Distance charges will apply to calls forwarded outside Local Calling Area.

If selecting **On**, enter a number in the **Number of rings before forwarding** section.

Select **Apply** and then **OK** to submit the changes

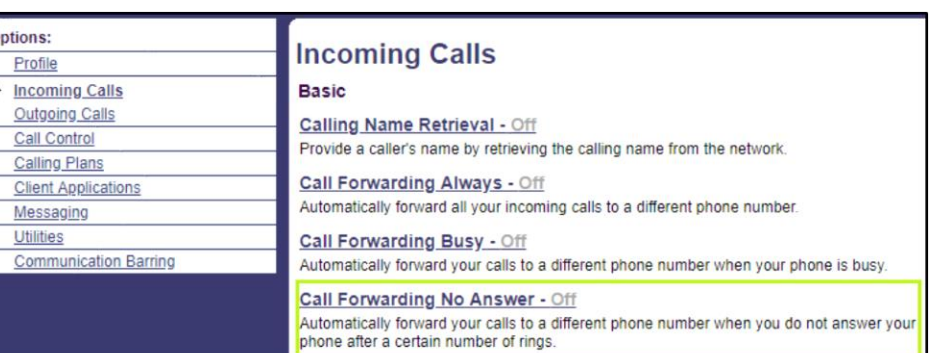

### **Call Forwarding No Answer**

Call Forwarding No Answer allows you to forward all your calls to a different phone number or SIP-URI when you do not answer your phone. Use this service when you would rather have a secretary or co-worker receive the call instead of the caller being sent to your voice messaging box if you miss a call.

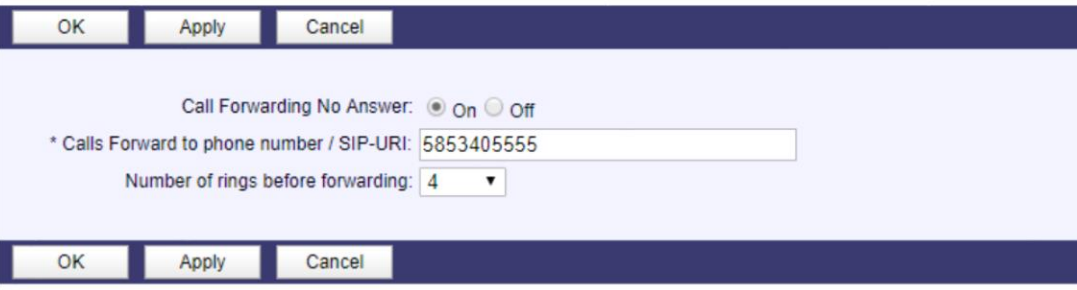

### <span id="page-9-1"></span>**Call Forwarding No Answer: From Your Telephone**

- Pick up the receiver and dial \*92
- Listen for a message prompt and then enter the number to which calls will be forwarded followed by the # key (Include a "1" at the beginning of the number if forwarding to a telephone number that is a long distance call from your phone)
- You can also press the # key to forward calls to the phone number that was previously used
- A confirmation message will indicate activation
- To deactivate, pick up the receiver and dial \*93
- A confirmation message will indicate deactivation

Note: Some phone systems will not send the '\*' or '#' tones required to make this function work from the telephone. In this event, please use the Control Panel Instructions.

### <span id="page-10-0"></span>**Do Not Disturb**

This service allows a user to direct calls as if the phone is busy and cannot receive calls. When Do Not Disturb is on, calls are forwarded to the same number selected for Call Forwarding Busy.

Select **Incoming Calls** on the left side of the page

Select **Do Not Disturb**

Select **On/Off**

Select **Play Ring Reminder when a call is forwarded** to receive a brief ring splash on the phone when a call is forwarded.

Select **Apply** and then **OK** to submit the changes

#### Do Not Disturb - Off

Automatically forward your calls to your voice messaging service, if configured, otherwise the caller hears a busy tone.

### **Do Not Disturb**

Allows you to send your calls directly to your voice messaging box without ringing your phone. In addition, you can make your primary phone emit a short ring burst to inform you when the call is being sent to voice messaging by using the Ring Reminder. This is important when you have forgotten the service is turned on and you are at your phone waiting to receive calls.

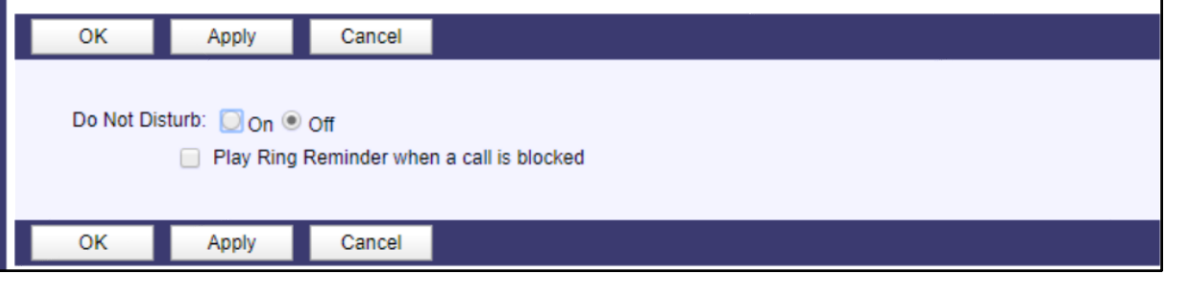

### **External Calling Line ID Delivery - On**

Provides Calling Line ID information of an external caller.

### <span id="page-10-1"></span>**External Calling Line ID Delivery**

External Calling Line ID Delivery allows the Calling Line name and number for callers from outside your group to be displayed.

Select **Incoming Calls** on the left side of the page

Select **External Calling Line ID Delivery**

Select **On/Off**

Select **Apply** and then **OK** to submit the changes

**External Calling Line ID Delivery - On** 

Provides Calling Line ID information of an external caller.

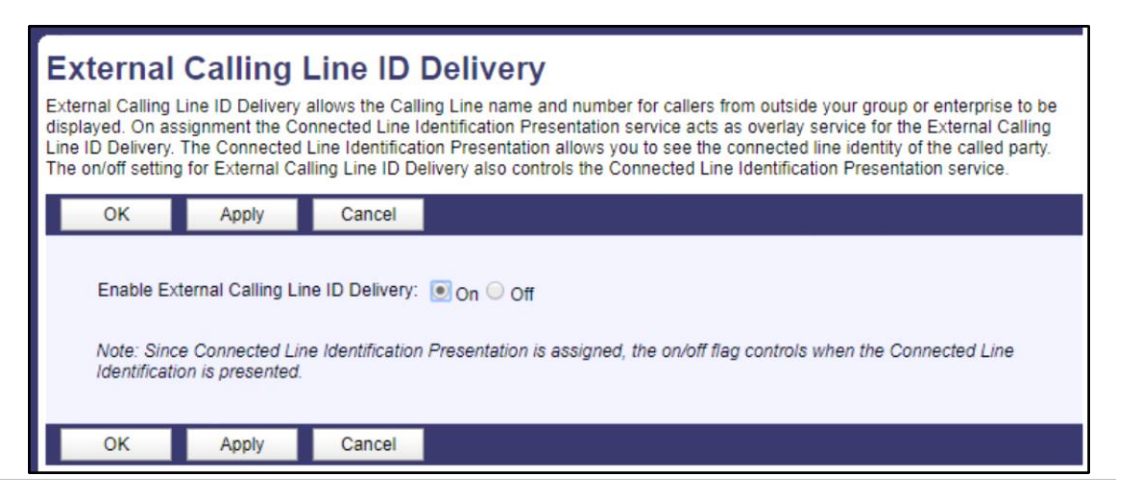

### <span id="page-11-0"></span>**Internal Calling Line ID Delivery**

Internal Calling Line ID Delivery allows the Calling Line name and number for callers from inside your group to be displayed.

Select **Incoming Calls** on the left side of the page

Select **Internal Calling Line ID Delivery**

Select **On/Off**

Select **Apply** and then **OK** to submit the changes

Internal Calling Line ID Delivery - On

Provide Calling Line ID information of group or enterprise

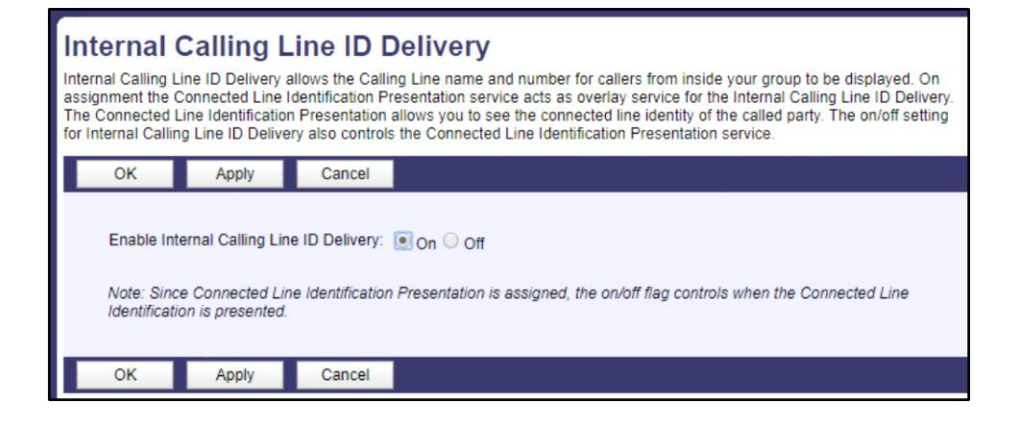

### <span id="page-11-1"></span>**Group Features**

These features can be controlled by the VoIP Administrator (Enterprise or Group).

### <span id="page-11-2"></span>**Assigning Group Features**

Select **Profile** on the left side of the page

Select **Groups**

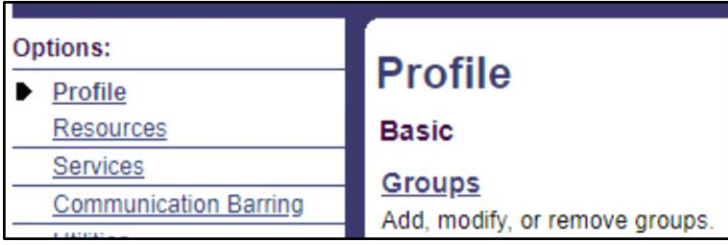

Select **Search**

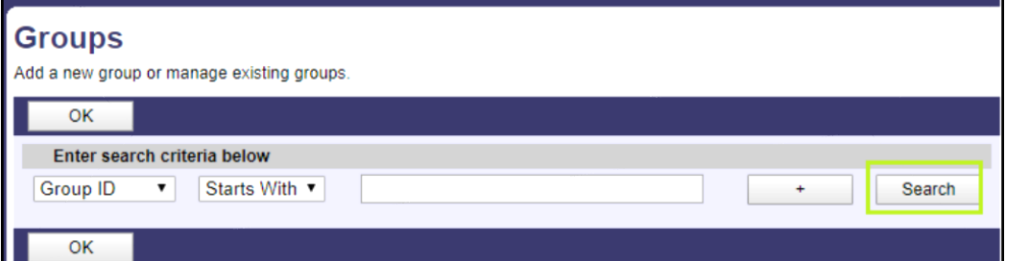

Under the **Group Name** column, click the Group (location) you wish to assign group services to

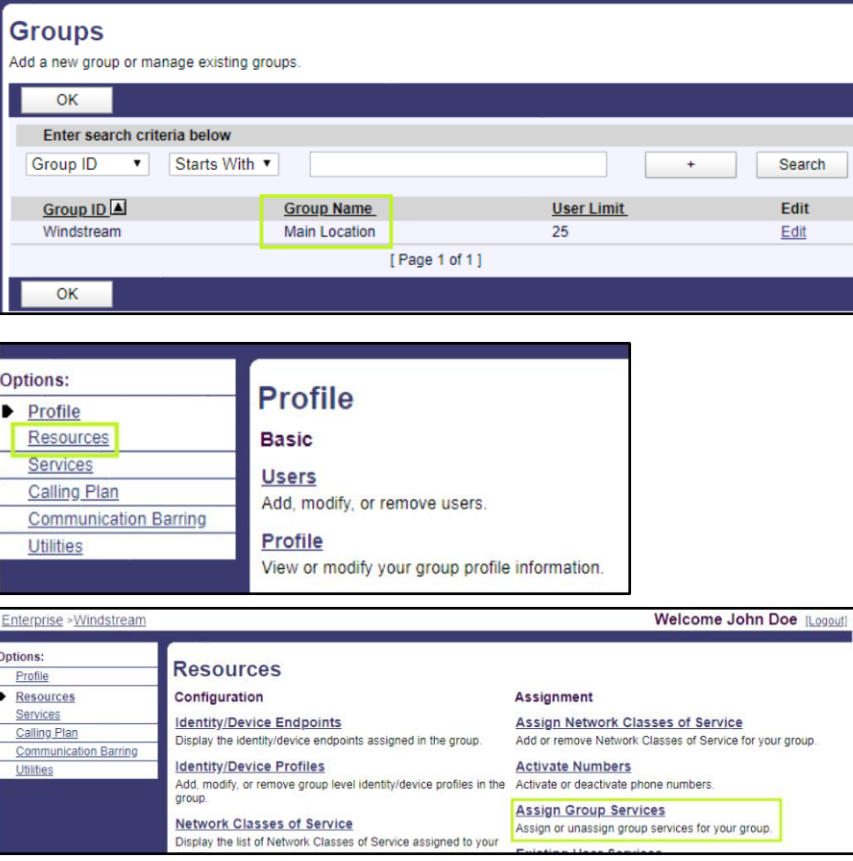

#### Select **Resources**

Select **Assign Group Services** to view the services currently available and assigned to your group account

Click the **Add** button to insert the features in the **Assigned Services** box on the right

Select **Apply** and then **OK** to submit the changes

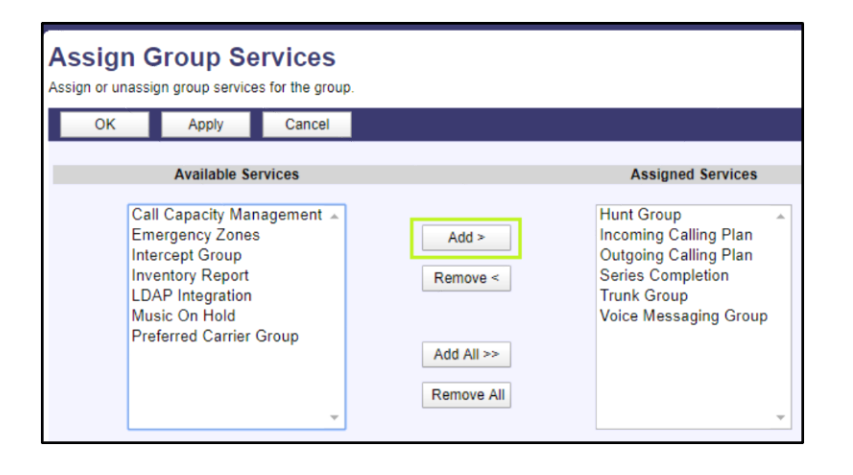

### <span id="page-13-0"></span>**Removing Group Features**

Select the feature you wish to remove from **Available Services** box

Click the **Remove button**

Select **Apply** and then **OK** to submit the changes

**Note:** Use the CTRL and/or SHIFT button(s) on the keyboard to highlight multiple selections. If you remove Incoming Calling Plan or Outgoing Calling Plan, you will not be able to receive incoming or outgoing calls.

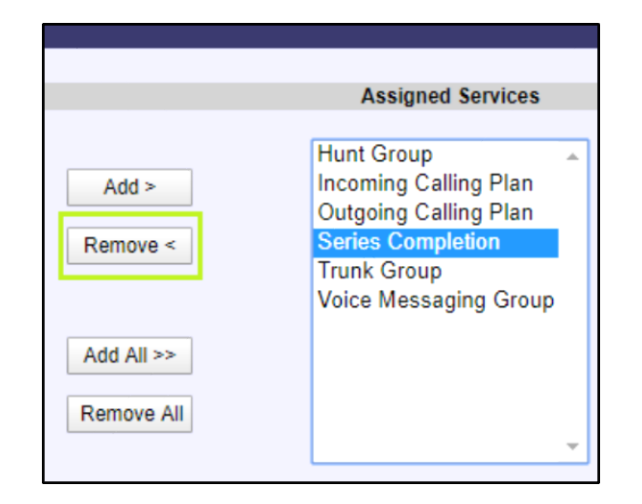

### <span id="page-13-1"></span>**Activating Group Features**

Features must be assigned to your group account before you can activate them. See Assigning Group Features above for steps on assigning features.

Under the **Group Name** column, click the Group (location) you wish to

Select **Profile** on the left side of the page

Select **Groups**

Select **Search**

assign group services to

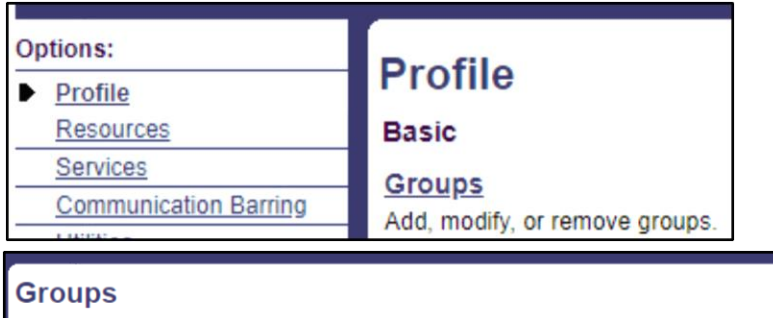

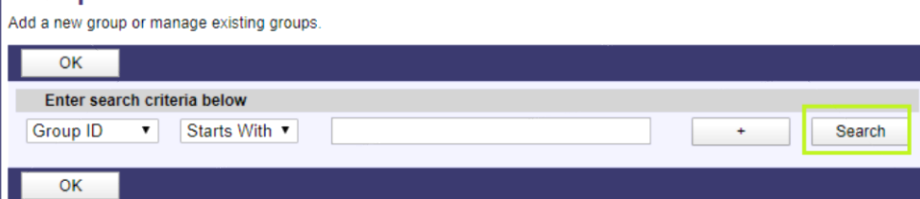

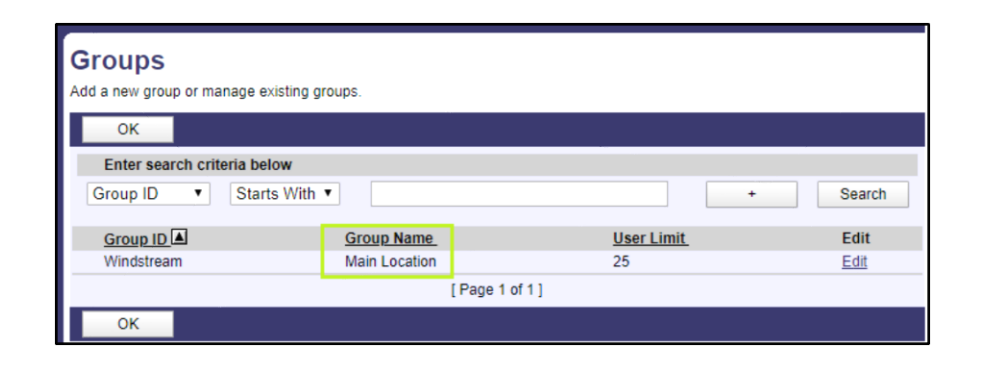

#### Select **Resources** on the left side of the Page

#### Select **Assign Group Services**

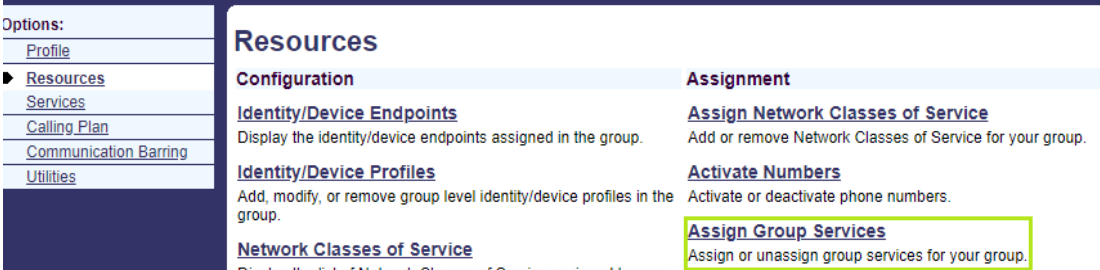

Select Group feature to Add

Click **Add >**

click **OK** to save and close section or **Apply** and stay on the page.

#### **Assign Group Services**

Assign or unassign group services for the group.

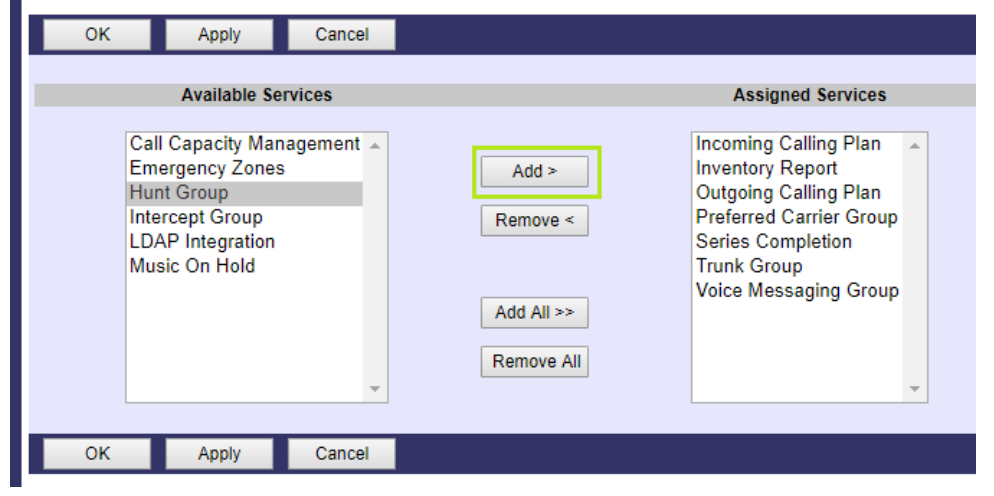

#### Assigning User Features by User

#### Select **Users**

Click on **Search**

Under the **Phone Number** column, click the telephone number you wish to assign features to

#### Options: **Profile**  $\triangleright$  Profile Resources **Basic** Services **Groups Communication Barring** Add, modify, or remove groups. Utilities **Users** Display all users in the enterprise. ptions: **Users** Profile Displays all users in the enterprise. Resources Services  $OK$ Communication Barring Enter search criteria below Utilities User ID ▼ Starts With ▼  $\sim$   $\sim$ OK

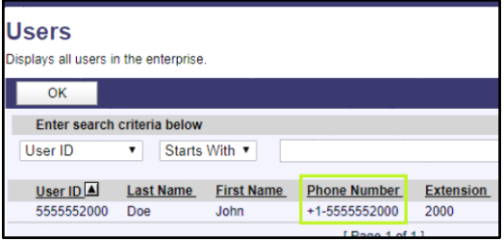

From the new screen, select **Assign Services**

This will display the features that are currently available and assigned to the user.

#### Advanced

**Assign Services** 

Assign or unassign services and service packs.

#### **Call Application Policies**

Select Call Control Applications enabled for a user.

Addresses allows you to view and maintain your phone numbers

Display and configure profile information such as your name,

**Profile Basic** 

Profile

**Addresses** 

department and address.

Search

Highlight the desired feature in the **Available Services** box

Click the **Add** button to insert the features in the **User Services** box

Select **Apply** and then **OK** to submit the changes

#### **Assign Services**

Assign Services allows you to assign or unassign services and service packs for a user. If a service or service pack is unassigned<br>the service data that has been filled out will be lost.

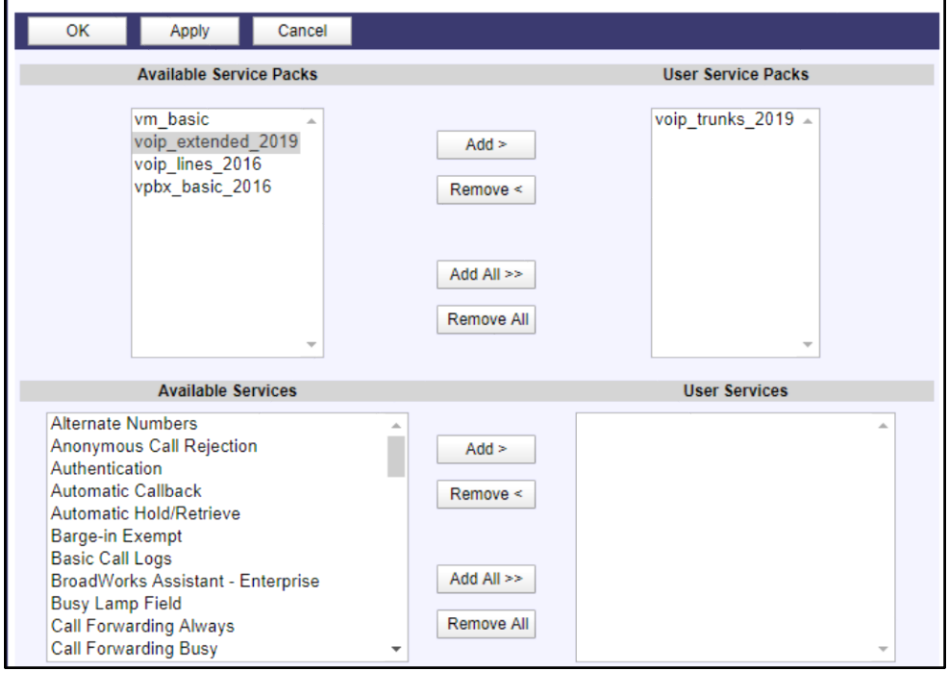

### <span id="page-16-0"></span>**Hunt Groups**

Only VoIP Administrators (Enterprise or Group) will be able to add/edit/ delete hunt groups.

### <span id="page-16-1"></span>**Series Completion Hunt Group**

Basic hunting is titled Series Completion within the Primary VoIP Interface. Series Completion is used to create an ordered list of phone numbers (maximum of 11) that allow incoming calls to bypass a busy line and ring on another line that is available.

### <span id="page-17-0"></span>**Add a Series Completion Group**

Select **Profile**

Select **Groups**

Click on **Search**

Under the **Group Name**, select the Group (location)

Select **Services**

#### Select **Series Completion**

**Note:** More than one basic hunt group can exist per Group Account, but a phone number/individual user can only be a member of one hunt group at a time.

To create a hunt group, click the **Add** button

Enter a name to be assigned to the hunt group in the **Group Name** box

#### Click on **Search**

In the **Available Users** box, highlight the users that will be members of the basic hunt group.

**Note:** Use your CTRL and/or SHIFT button(s) to highlight multiple selections.

Click **Add** to insert the highlighted users into the Assigned Users

To adjust the hunting sequence, use **Move Up/Move Down**

#### **Services**

#### **Basic**

#### **Exchange Integration**

Configure the Exchange Integration settings for client<br>integration.

#### **Hunt Group**

#### Advanced

**Series Completion** Provide key system functionality by hunting through a set of lines according to a pre-arranged order.

#### **Session Admission Control Group**

Automatically process incoming calls received by a single phone Display, add, modify or remove Session Admission Control number by distributing them among a group of users or agents. groups.

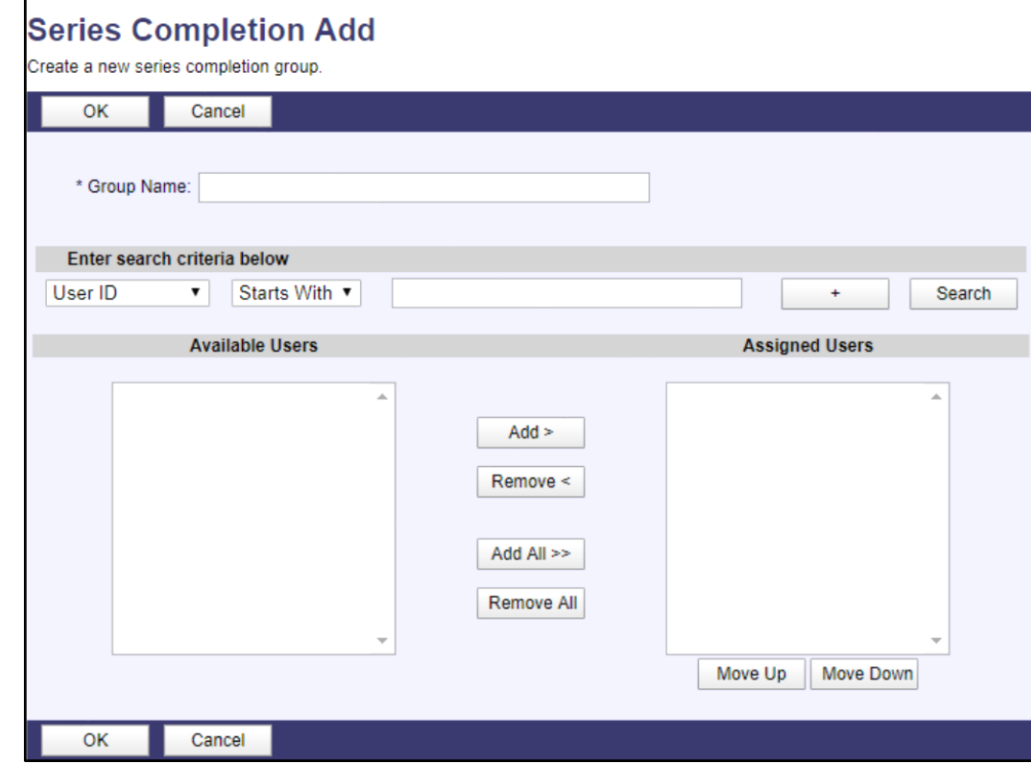

### <span id="page-18-0"></span>**Modify an Existing Series Completion Group**

#### Select **Search**

Select the hunt group from the list

Add or remove users in the series completion by highlighting the user and clicking the **Add or Remove button**

To rearrange the order of the users in the series, highlight the user in the **Assigned Users** box and click **Move Up or Move Down** to reposition the user.

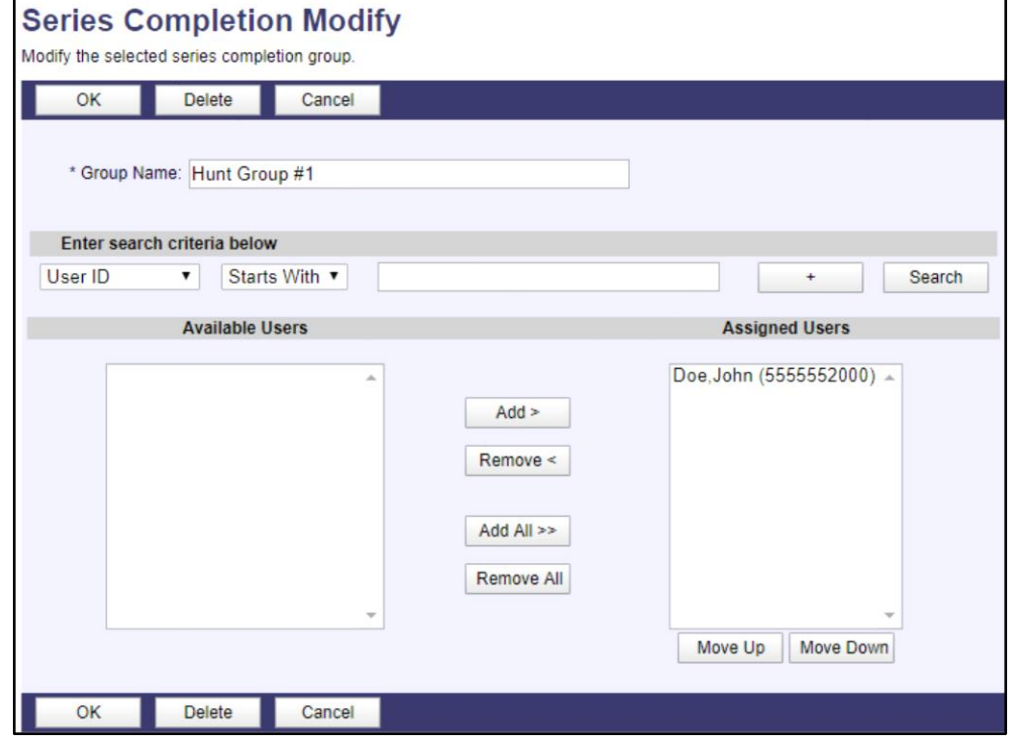

### <span id="page-18-1"></span>**Delete a Series Completion Group**

Select **Search**

Select the hunt group from the list

Click **Delete**

Click **OK**

### <span id="page-19-0"></span>**Circular Hunting**

The Circular Hunting service is used to create an ordered list of users so incoming calls can bypass a busy line and ring to the next available line. If the end of the list is reached and no lines are available, the call returns to the beginning of the list and continues until it has circulated once through each telephone number in the Series Completion group. Circular Hunting can be implemented by using a combination of the Series Completion, Call Forward Busy, and Call Forward No Answer features.

Assign a Series Completion to your group account by following the steps in the **Series Completion** section.

The last user in the hunt group will need to have the **Call Forward Busy and Call Forward No Answer** features added to their phone number.

To complete this action, set up the **Series Completion Group** as described above.

### <span id="page-19-1"></span>**Restricting Certain Incoming or Outgoing Calls**

Only VoIP Administrators (Enterprise or Group) will be able to restrict or allow specific call types/patterns.

### <span id="page-19-2"></span>**Calling Plan**

The Calling Plan service allows the VoIP Administrator to control the type of calls made, received, transferred, and forwarded by users in a group. The Calling Plan is controlled by the settings in the Outgoing Calling Plan, Digit Strings, Outgoing Digit Plan, and Incoming Calling Plan.

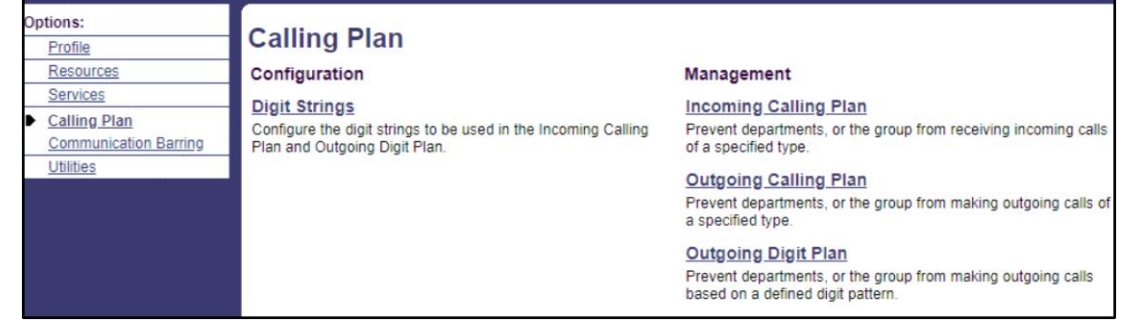

### <span id="page-20-0"></span>**Incoming Calling Plan**

The Incoming Calling Plan feature gives the VoIP Administrator the ability to control types of calls received by users. These restrictions can be assigned to the entire group or to individual users in the group.

The call types for the Incoming Calling Plan include both predefined and administrator-defined types. The administrator-defined list consists of those defined in Digit Strings.

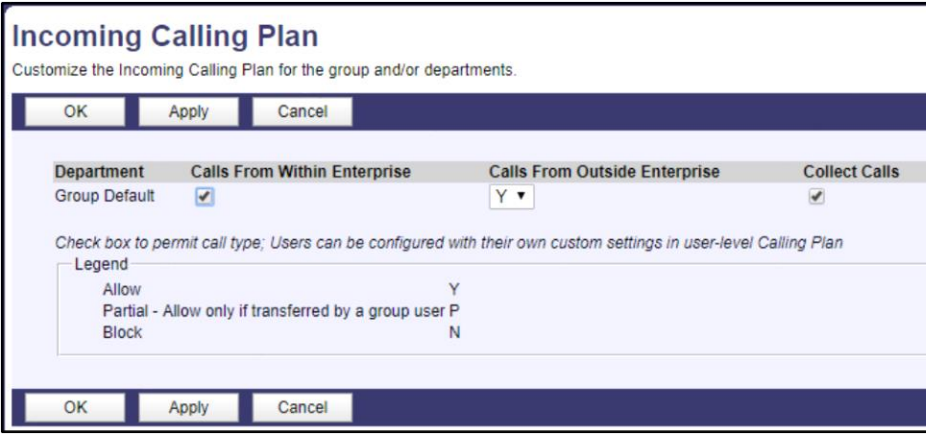

### <span id="page-20-1"></span>**Setting Up an Incoming Calling Plan for a Group**

Select **Calling Plan**

Select **Incoming Calling Plan**

To edit the entire group's incoming options, click the **Group** tab

To edit the individual user incoming options, click the **User** tab

Check the allowed call types (see the **Digit Strings** section to add new call types)

Click on **Apply** to save changes before moving to another tab

When editing the individual user tabs, first check the **Custom** box to change call types

Click **OK** to complete the process

### **Digit Strings**

Create new digit strings and manage existing digit strings that are used to restrict calls in the Incoming Calling Plan and Outgoing Calling Plan.

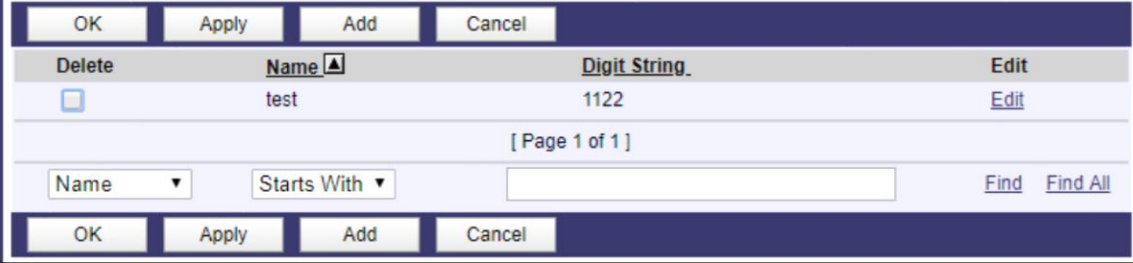

### <span id="page-21-0"></span>**Outgoing Calling Plan**

The Outgoing Calling Plan provides a list of standard call types that are predefined. You can control which calls users' make, transfer, and forward. These restrictions can be applied to the entire group or to individual users in the group.

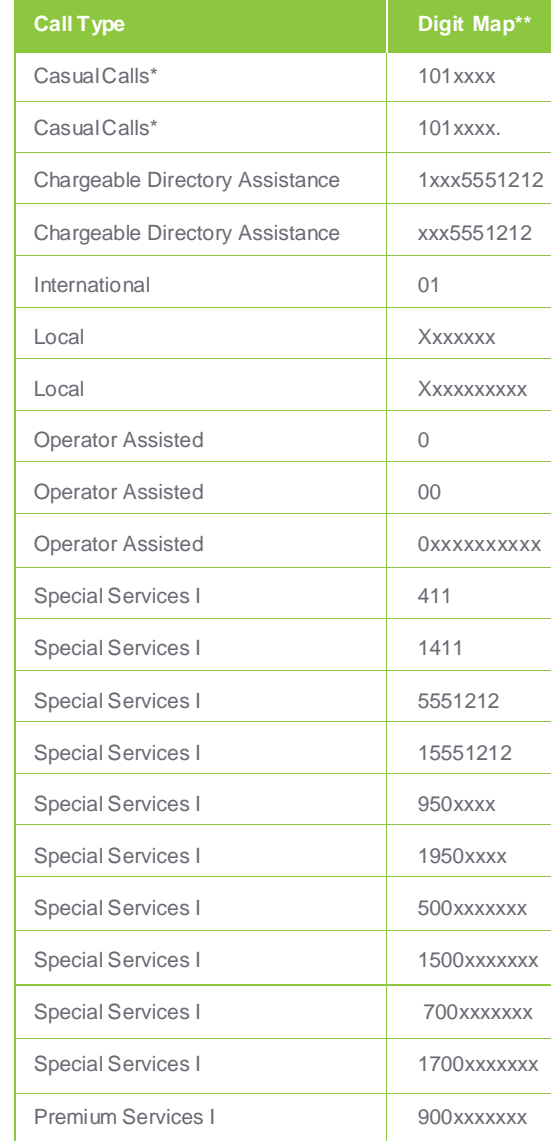

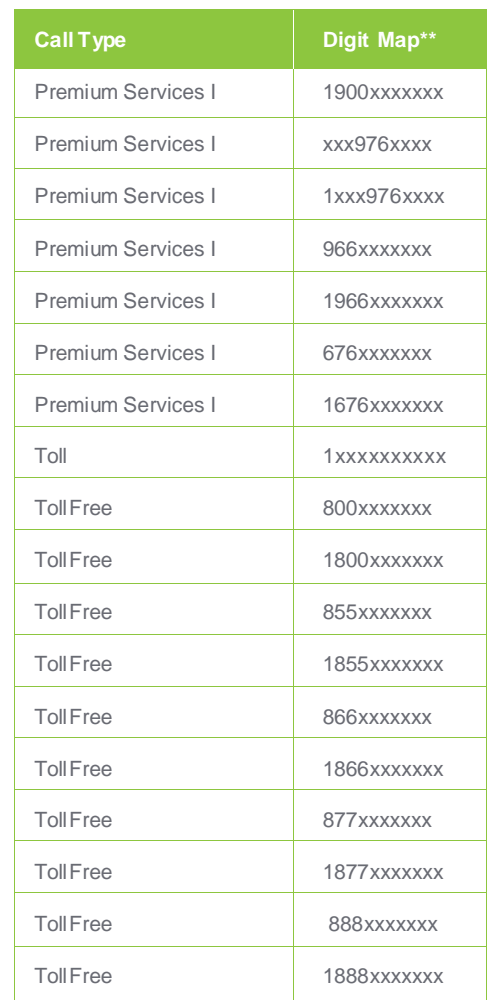

\*Used to select other long distance carriers.

#### **WildcardDigits:**

 $X = a$  single digit placeholder

\*\* = multiple digit placeholder

### <span id="page-22-0"></span>**Set Up an Outgoing Calling Plan (GroupAccount)**

#### Select **Calling Plan**

#### Select **Outgoing Calling Plan**

Select from the following tabs to edit:

- Originating
- Initiating Call Forwards/Transfers
- Being Forwarded/Transferred

Check the boxes under the call types you want to allow; remove checks from those that should be restricted.

#### Click **Apply**

Here is a chart that includes a description for each call type, as viewed from left to right on the first two tabs:

When editing user tabs, first check the Custom Settings box to change call types for an individual user

#### Click **OK**

**Note:** Custom settings in the user tabs take precedence over those in the group tabs.

### **Outgoing Calling Plan**

Customize the Outgoing Calling Plan for the group and/or departments.

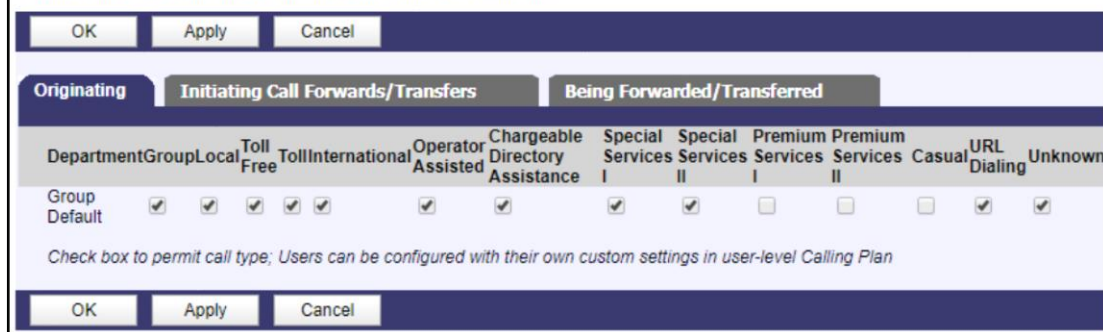

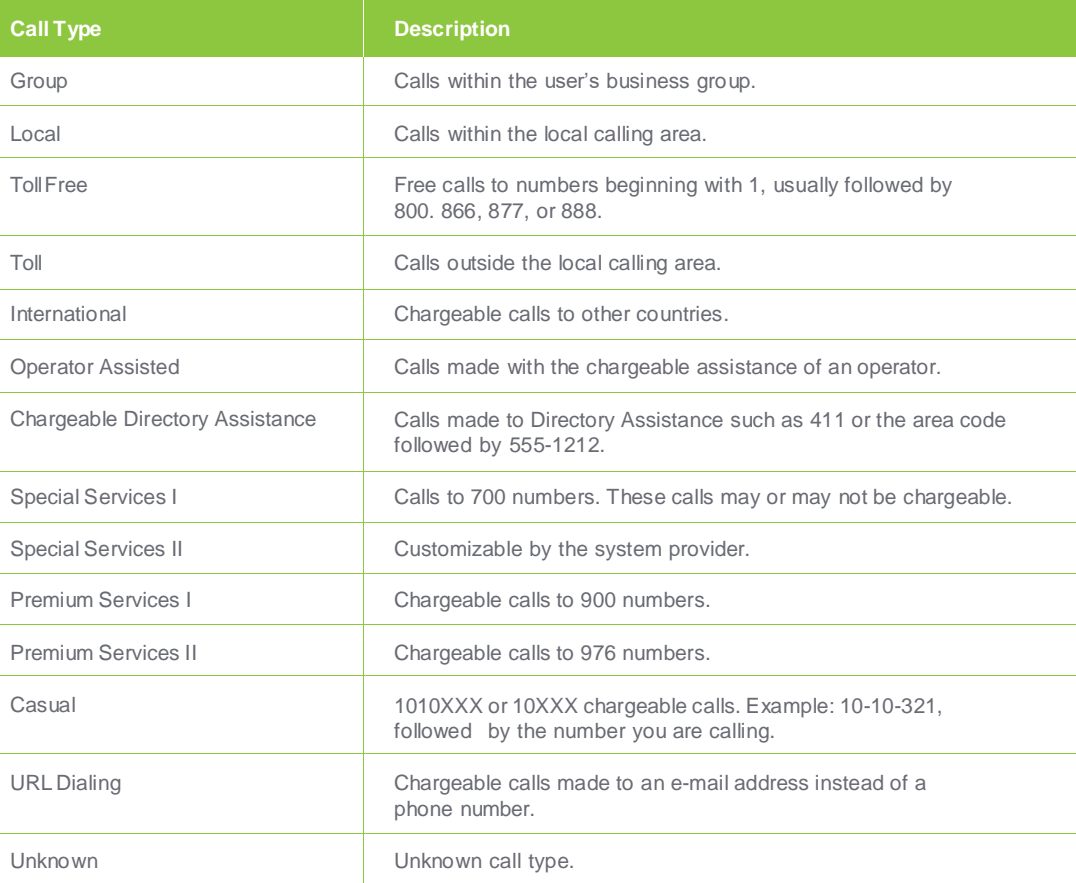

### <span id="page-23-0"></span>**Outgoing Digit Plan**

The Outgoing Digit Plan feature adds flexibility to the Outgoing Calling Plan feature by giving the administrator the ability to list, add, modify, and delete outgoing digit plan settings for the group. The settings on the Outgoing Digit Plan define the customized types of calls that group members are allowed to make, forward, or transfer. The call types are configured as digit strings.

**Note:** In order to assign digit strings, they first must be created. See the Digit Strings section below.

Select **Calling Plan**

#### Select **Outgoing Calling Plan**

Select from the following tabs to edit:

- Originating
- Initiating Call Forwards/Transfers
- Being Forwarded/Transferred

Check the boxes under the call types you want to allow; remove checks from those that should be restricted.

#### Click **Apply**

#### Click **OK**

**Note:** Custom settings in the user tabs take precedence over those in the group tabs.

### **Outgoing Digit Plan**

Outgoing Digit Plan allows you to view the digit calling plan rules for your outgoing calls. Only your administrator can change which call types are permitted.

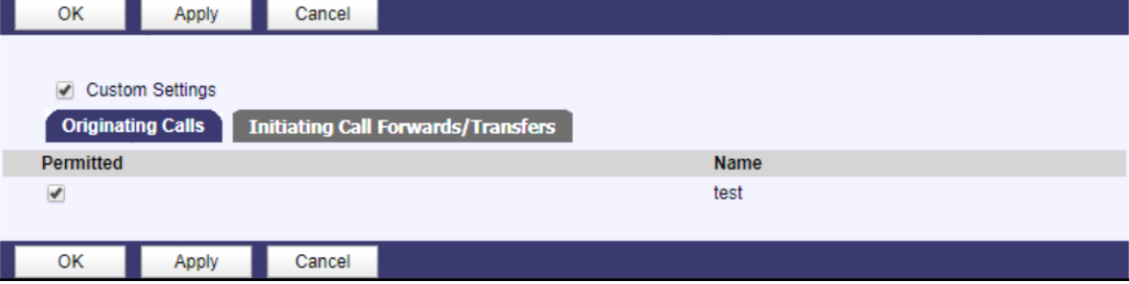

### <span id="page-24-0"></span>**Digit Strings**

The Digit Strings feature gives the VoIP Administrator the ability to set up custom digit strings to be used with the Incoming Calling and Outgoing Digit Plan features.

Each custom digit can be a 1-30 character combination, consisting of the digits 0-09 and the following wildcard characters:

- (\*) This wildcard can only be used as the last character of the digits string and matches any number of trailing digits; i.e., 1809\* prevents all calls to the 809 area code
- (?) This wildcard can be used anywhere in the string and matches any single digit; i.e., 1319790622? prevents calls to a call to 319 790 6220 through 319 790 6229

**Note:** The wildcard characters cannot be part of the area code or country code of a digit string combination.

### <span id="page-24-1"></span>**Set Up Custom Digits Strings**

Select **Calling Plan** Select **Digit Strings** Click **Add**

In the **Name** box, enter a brief phrase describing the digit string In the **Digit String** box, enter the combination you wish to add Click **OK**

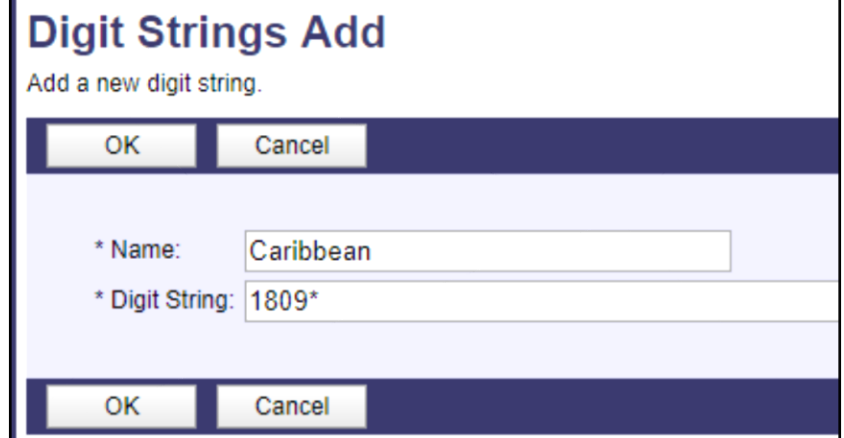

### <span id="page-25-0"></span>**Changing Profile Information**

This section will assist you in making Profile changes in the Primary VoIP Interface.

### <span id="page-25-1"></span>**Enterprise Profile Changes**

#### Select **Profile**

#### Select **Groups**

Each Group is a physical location with VoIP service. If any changes need to be made in the Enterprise account information, contact Customer Care at 877-340-2600.

### <span id="page-25-2"></span>**Group Profile Changes**

#### Select **Profile**

#### Select **Users**

Each User is associated with a Group location with VoIP service. If any changes need to be made in the Group account information, contact Customer Care at 877-340-2600.

### <span id="page-26-0"></span>**User Profile Changes**

A basic profile has been set up for each user. Most of the information assigned to a user's profile can be changed.

To provide access to employees to maintain their User Profile and control some individual Calling Features, you will need to communicate secure Usernames and Passwords to each employee. Each Username is pre-set with the phone number of the individual. Each Password has been initially set with your Windstream Online account number. For security reasons, we recommend you change the default Password to a unique, secure Password for each employee.

To edit a user profile:

Select **Users**

Select the **User Account**

Select **Profile**

Additional information can be found in the chart on the right.

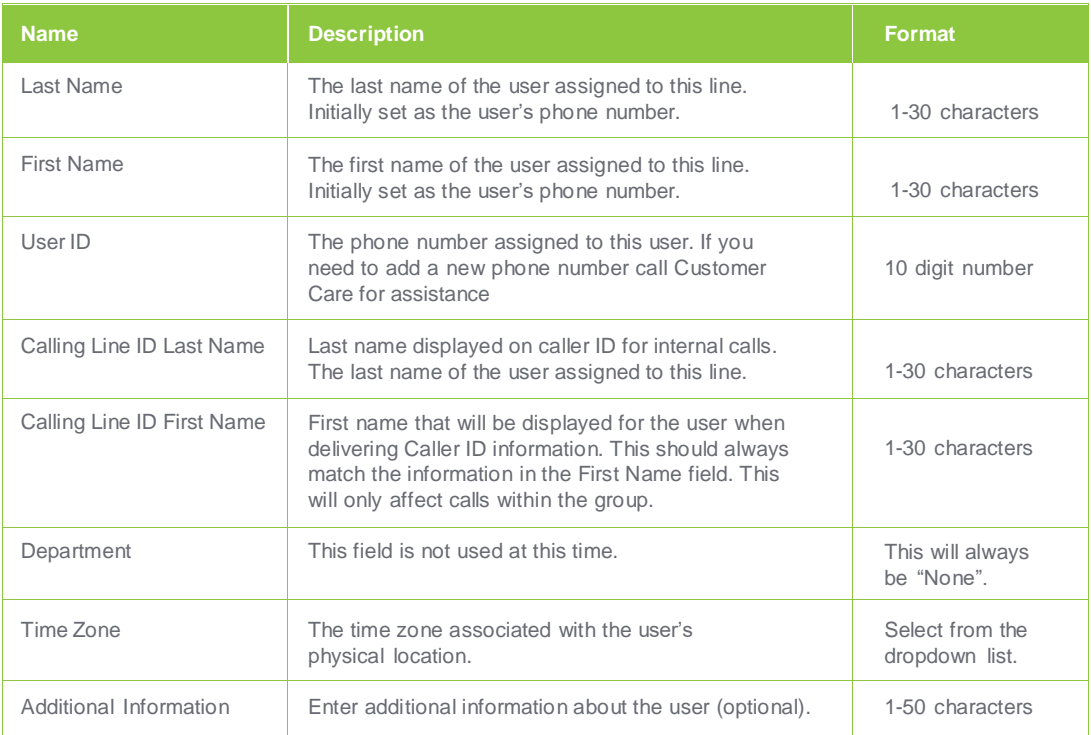

### <span id="page-27-0"></span>**Speed Dial 100**

Speed Dial 100 allows VoIP Lines users to dial telephone numbers with a two-digit code (not available for VoIP Trunks or SIP Trunking).

Speed Dial 100 must be set up at the User level.

**Note:** It is recommended to use two-digit codes in the 20-49 number range. Contact your administrator if you have questions.

Select **Outgoing Calls**

Select **Speed Dial 100**

Select **Add** to insert a new speed call entry.

Select a speed code number from the drop down.

In the **Description** box, enter a brief phrase describing the assigned speed code.

In the **Phone Number** box, enter the number that will be dialed when the speed code is entered. (Include a "1" at the beginning of the number if the call is long distance.)

Click **OK**

### <span id="page-27-1"></span>**Speed Dial 100: From Your Phone**

- Pick up the receiver and dial \*75
- Listen for 3 quick beeps followed by dial tone
- Enter the two-digit speed code
- Enter the phone number to be dialed when the speed code is entered. Include a "1" at the beginning of the number if the call is long distance. If 1+ dialing is required, long distance toll charges will apply.
- Press the # key to end, wait for a confirmation message to be played

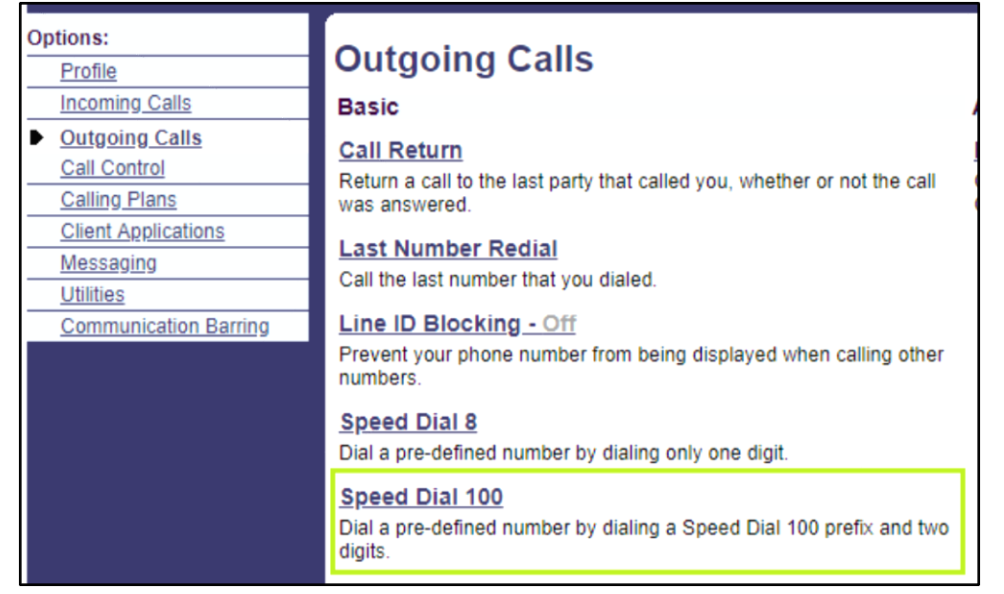

### **Speed Dial 100**

Speed Dial 100 allows you to set up to 100 speed dial phone numbers or SIP-URI addresses that can be called with the push of a few buttons. Enter the number as you would normally dial it and then just hit the speed code prefix and number on your touch pad to call it. You can also program your speed dial using your phone and the star code for Speed Dial 100.

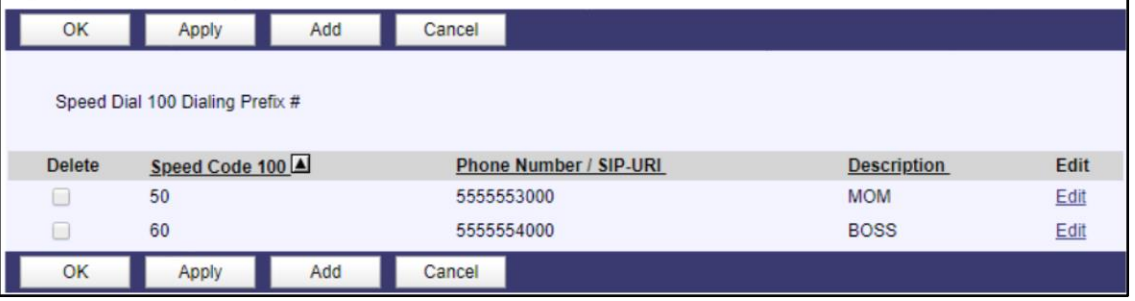

### <span id="page-28-0"></span>**Abbreviated Dialing**

If you have multiple locations configured within a single Enterprise Voice VPN, you have the capability to utilize abbreviated dialing between locations. Each location requires a location code, typically a two-digit numeric code (example: 21). Each user at a location would be configured in the VoIP Interface with an extension code from 2-6 digits, typically four to match their "station" number (example: 2234). Abbreviated dialing is then possible by entering the combination of location code digits and extension code digits when calling a user at another location in the Voice VPN (example: 21 2234). Users would be able to extension dial other locations (without using the location code) if no two users in the Enterprise, share the same extension code.

**Note:** The extension code length must be the same for all locations within a Voice VPN. In the example above, all users at each location must have a four-digit extension code.

### <span id="page-28-1"></span>**Voice VPN**

This service allows the Enterprise Administrator to view the Location Code and Extension Length for each Group location within that Enterprise. The Location Code assignment cannot be done in the VoIP Interface. If any changes need to be made in the Enterprise location code information, contact Customer Care.

#### Select **Profile**

#### Select **Voice VPN**

All locations configured within the Voice VPN will be displayed

Search criteria can be used to display a specific location or locations within the Enterprise Voice VPN.

The 1st criteria box includes Location Code, Min Extension Length, Max Extension Length and Selector. Location Code is the most reliable method to use for a search.

The 2nd criteria box includes Starts With, Contains and Equal To

When you click on Find on the right side of the screen (whether you define search criteria or not), it will return the locations that meet the specified criteria. To again view all locations in the Voice VPN, click on Find All.

**Note:** If you have only one location in your Enterprise account or you have multiple locations that are not associated with the same Enterprise account, you will not have Voice VPN capability.

### <span id="page-29-0"></span>**Extension Dialing**

This allows the VoIP Administrator (Group) to configure the number of digits for extension dialing.

Select **Utilities**

Select **Extension Dialing**

Select the Extension Length

Click **Apply**

Click **OK**

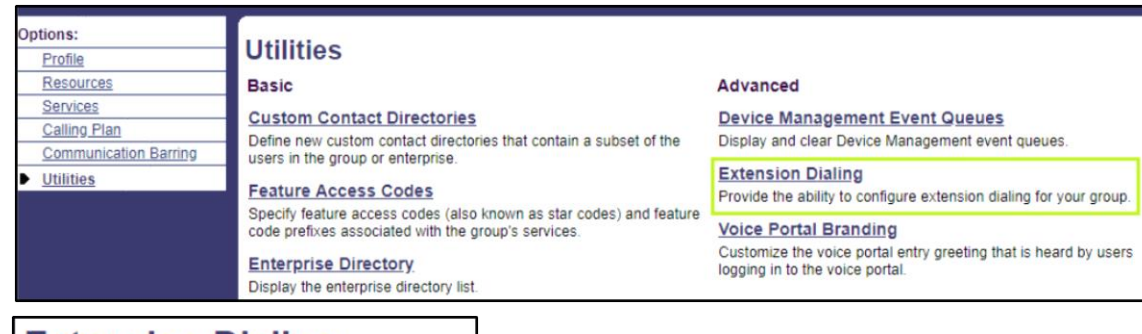

### **Extension Dialing**

Configure extension dialing for the group.

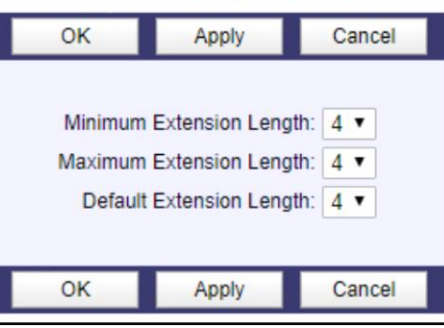

### <span id="page-29-1"></span>**Outgoing Calls**

This section controls display features for outgoing calls.

### **Outgoing Calls**

#### **Basic**

**Call Return** 

Return a call to the last party that called you, whether or not the call was answered.

**Last Number Redial** Call the last number that you dialed.

Line ID Blocking - Off Prevent your phone number from being displayed when calling other numbers.

**Speed Dial 8** Dial a pre-defined number by dialing only one digit.

**Speed Dial 100** Dial a pre-defined number by dialing a Speed Dial 100 prefix and two digits.

#### **Advanced**

#### **Personal Phone List**

Configure a list of numbers to allow quick dialing from your CommPilot Call Manager.

### <span id="page-30-0"></span>**Call Return**

Call Return allows you to call the last party that called, whether or not the call was answered. To call back the last party that called, just dial the call return feature access code (see your Feature Access Code page). If the calling number is not available, you receive an error message. Service configuration is not available in the VoIP Interface.

### <span id="page-30-1"></span>**Line ID Blocking**

Calling Line ID Delivery Blocking allows you to block your number from being shown when calling other numbers. Members of your group can still see your number when they are called. You have the choice of turning it on or off for all calls and then selectively turning it back on or off using the feature access codes.

### <span id="page-30-2"></span>**Speed Dial 8**

Speed Dial 8 allows users to dial the assigned code, then the 1-digit (2-9) speed dial number of the party they want to call.

### <span id="page-30-3"></span>**Call Control**

Displays features for Call Controls.

### **Call Return**

OK

Call Return allows you to call the last party that called, whether or not the call was answered. To call back the last party that called, just dial the call return feature access code (see your Feature Access Code page). If the calling number is not available, you receive an error message.

#### This service has no configuration.

#### **Calling Line ID Delivery Blocking**

Calling Line ID Delivery Blocking allows you to block your number from being shown when calling other numbers. Members of your group can still see your number when they are called. You have the choice of turning it on or off for all calls and then selectively turning it back on or off using the feature access codes

OK Apply Cancel

Block Calling Line ID on Outgoing Calls: O On O Off

#### **Speed Dial 8**

Speed Dial 8 allows you to set up to eight speed dial numbers that can be called with the push of a button. Enter the number as you would normally dial it and then just hit that number on your touch pad to call it. You can also program your speed dial using your phone and the star code for Speed Dial 8.

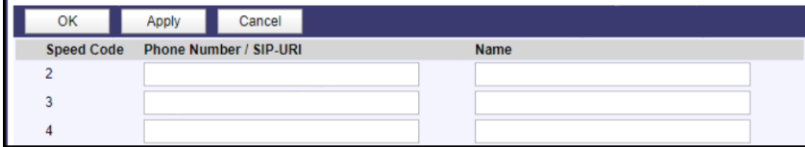

### **Call Control**

#### **Basic**

Call Waiting - On Answer a call while already on another call.

#### **Flash Call Hold**

Hold a call with a feature access code when using a simple phone without call control capability.

**Call Transfer** Transfer a call to another phone.

**Three-Way Call** Start a conference call

#### Music/Video On Hold - On

Play audio (music) or video when the remote party is held or parked.

#### **Advanced**

#### **Charge Number**

Allows user originated calls to have both user's phone number and charge number.

#### **Physical Location - Off**

Controls whether originating calls are allowed from physical locations other than the physical location configured for the user's identity/device profile.

### <span id="page-31-0"></span>**Call Waiting**

Call Waiting allows you to receive another call while you are on the phone. You can turn it on or off for all calls and then selectively turn it back on or off using the feature access codes.

### <span id="page-31-1"></span>**Flash Call Hold**

Flash Call Hold allows you to dial a feature access code to hold and retrieve calls. To hold the call, click the flash button or click the hang-up button once, then dial the Flash Call Hold feature access code. You can then make another call while the first call is held. Subsequent flashes followed by the Flash Call Hold feature access code cause the active and held calls to toggle. Service configuration is not available in the VoIP Interface.

### <span id="page-31-2"></span>**Call Transfer**

Call Transfer allows you to transfer a call to another phone using your phone. Service configuration is not available in the VoIP Interface.

### <span id="page-31-3"></span>**Three-Way Call**

Three-Way Calling allows you to perform a conference call that can be initiated from your phone. Service configuration is not available in the VoIP Interface.

### <span id="page-31-4"></span>**Utilities**

Displays feature access codes, see detail below.

#### **Call Waiting**

Call Waiting allows you to receive another call while you are on the phone. You can turn it on or off for all calls and then selectively turn it back on or off using the feature access codes.

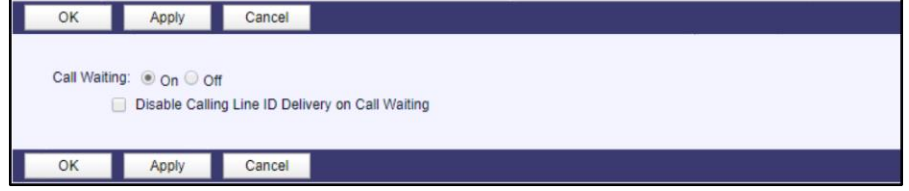

#### **Flash Call Hold**

OK

OK

Flash Call Hold allows you to dial a feature access code to hold and retrieve calls. To hold the call, flash the phone (click the flash button or click the hangup button once) then dial the Flash Call Hold feature access code. You can then make another call while the first call is held. Subsequent flashes followed by the Flash Call Hold feature access code cause the active and held calls to toggle. That is the active call becomes held and the held call active.

This service has no configuration

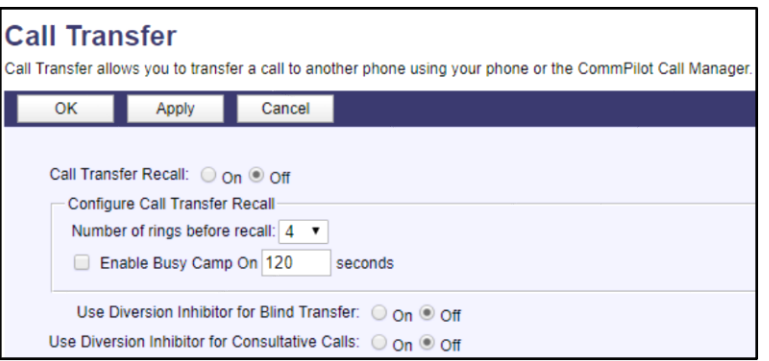

#### **Three-Way Call**

Three-Way Calling allows you to perform a conference call that can be initiated from your phone or through the CommPilot Call Manager.

OK

This service has no configuration

### <span id="page-32-0"></span>**Feature Access Codes**

Feature Access Codes are the codes you can enter from your telephone to use some services. To use a service, dial the code on your telephone. You will find additional information on how to use each feature under the Calling Features section of this document. Feature access codes cannot be changed.

- \*72 Call Forwarding Always Activation
- \*73 Call Forwarding Always Deactivation
- \*90 Call Forwarding Busy Activation
- \*91 Call Forwarding Busy Deactivation
- \*92 Call Forwarding No Answer Activation
- \*93 Call Forwarding No Answer Deactivation
- \*69 Call Return
- \*70 Cancel Call Waiting
- \*57 Customer Originated Trace
- \*78 Do Not Disturb Activation
- \*79 Do Not Disturb Deactivation
- \*75 Speed Dial

### <span id="page-32-1"></span>**Additional Help**

For available features for your telephone number, contact your administrator. For all other questions, please contact Customer Care 877.340.2600.

### **About Windstream Enterprise**

Windstream Enterprise is a leading provider of next-generation network and communication solutions, including data, unified communications and managed services for business and enterpriseclients.Thecompany supplies core transport solutions on a local and long-haul fiber network spanning approximately 147,000 miles.

### **windstreambusiness.com**

855.383.1901

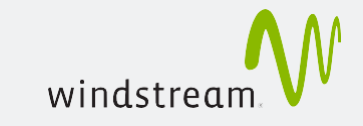